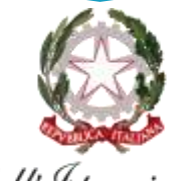

Ministero dell'Istruzione e del Merito

## E-Portfolio/Curriculum

#### **LE GUIDE RAPIDE**

**COME ABILITARE DOCENTI, TUTOR, STUDENTI, GENITORI PER ACCEDERE ALL'AREA RISERVATA DELLA PIATTAFORMA UNICA**

*Per la segreteria scolastica*

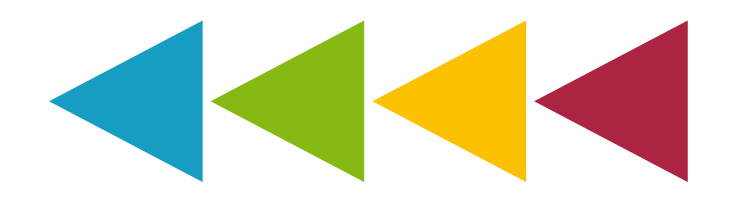

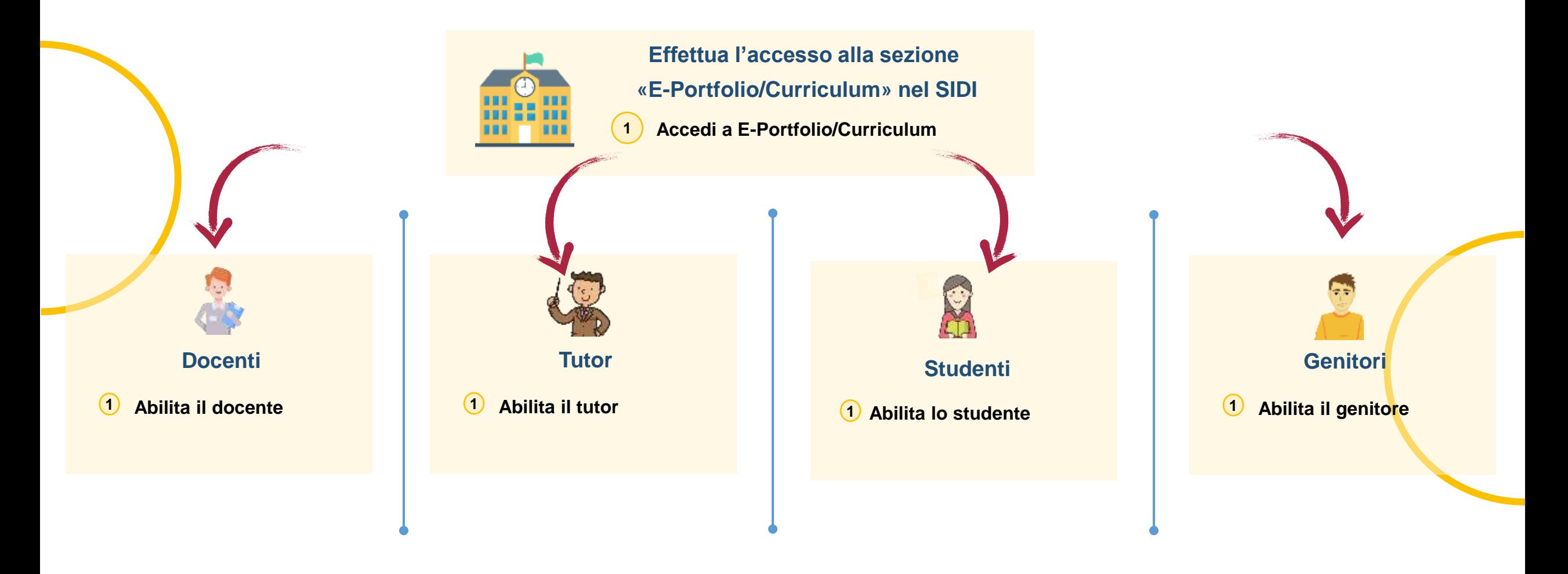

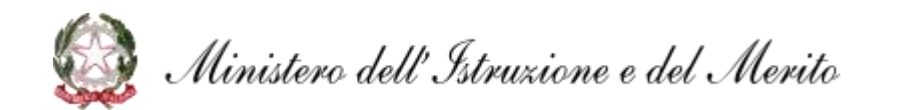

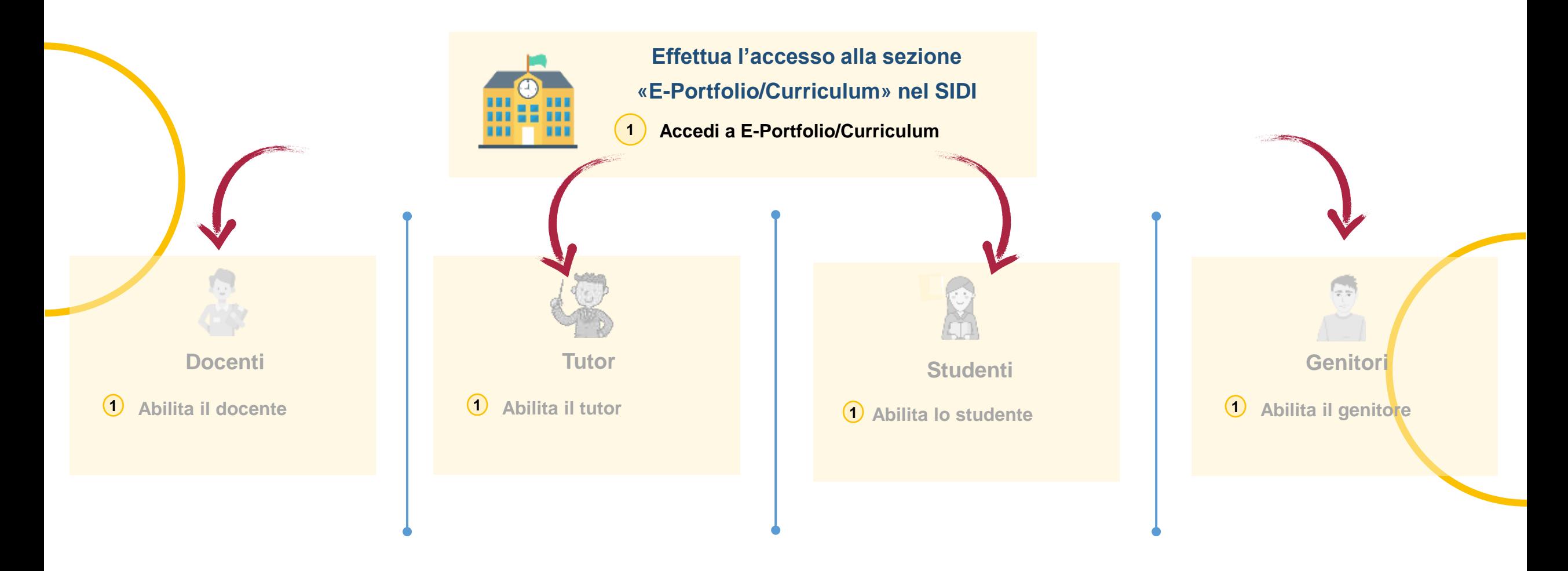

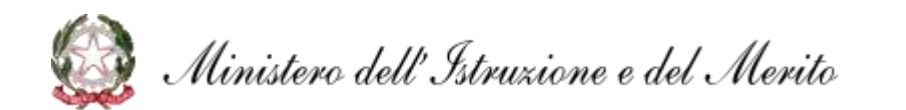

#### **Effettua l'accesso alla sezione «E-Portfolio/Curriculum»**

#### **Accedi a E-Portfolio/Curriculum** *(1/2)*

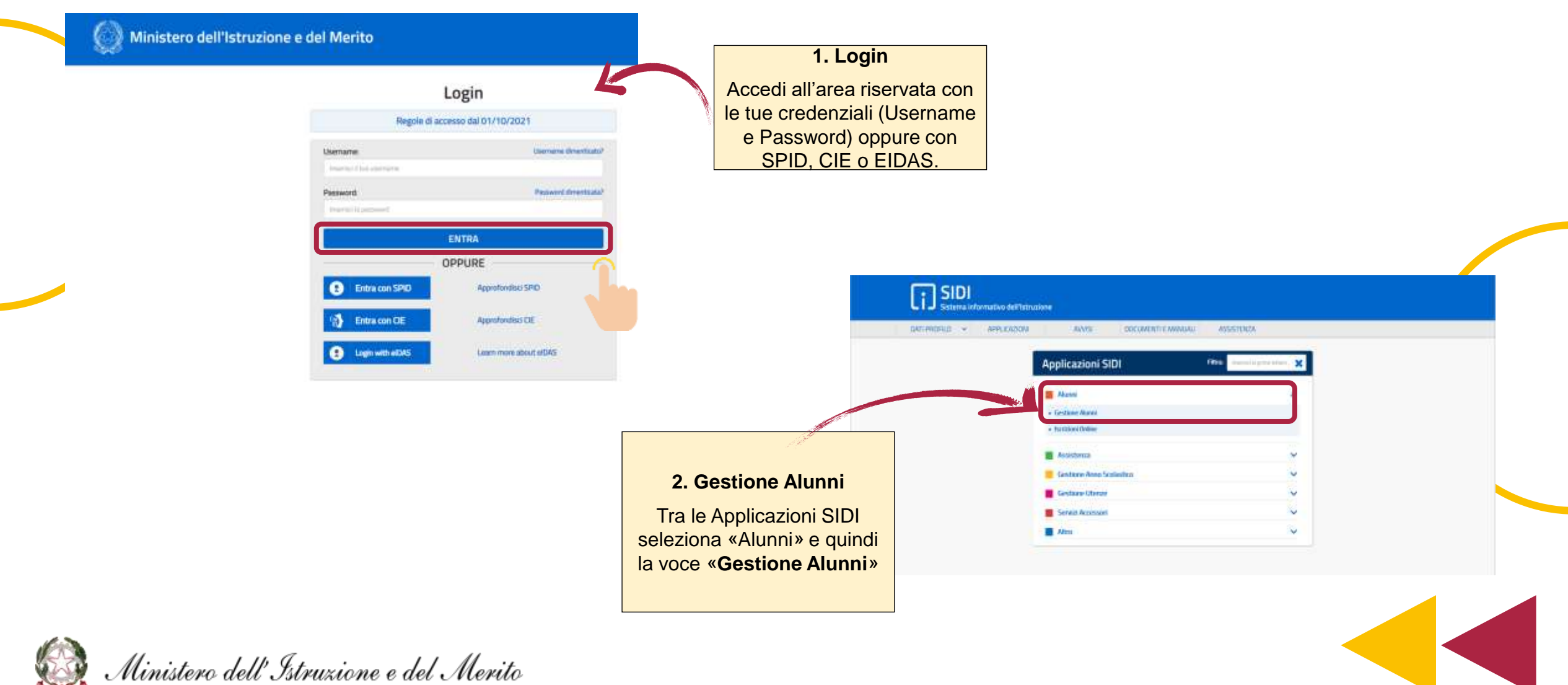

#### **Effettua l'accesso alla sezione «E-Portfolio/Curriculum»**

#### **Accedi a E-Portfolio/Curriculum** *(2/2)*

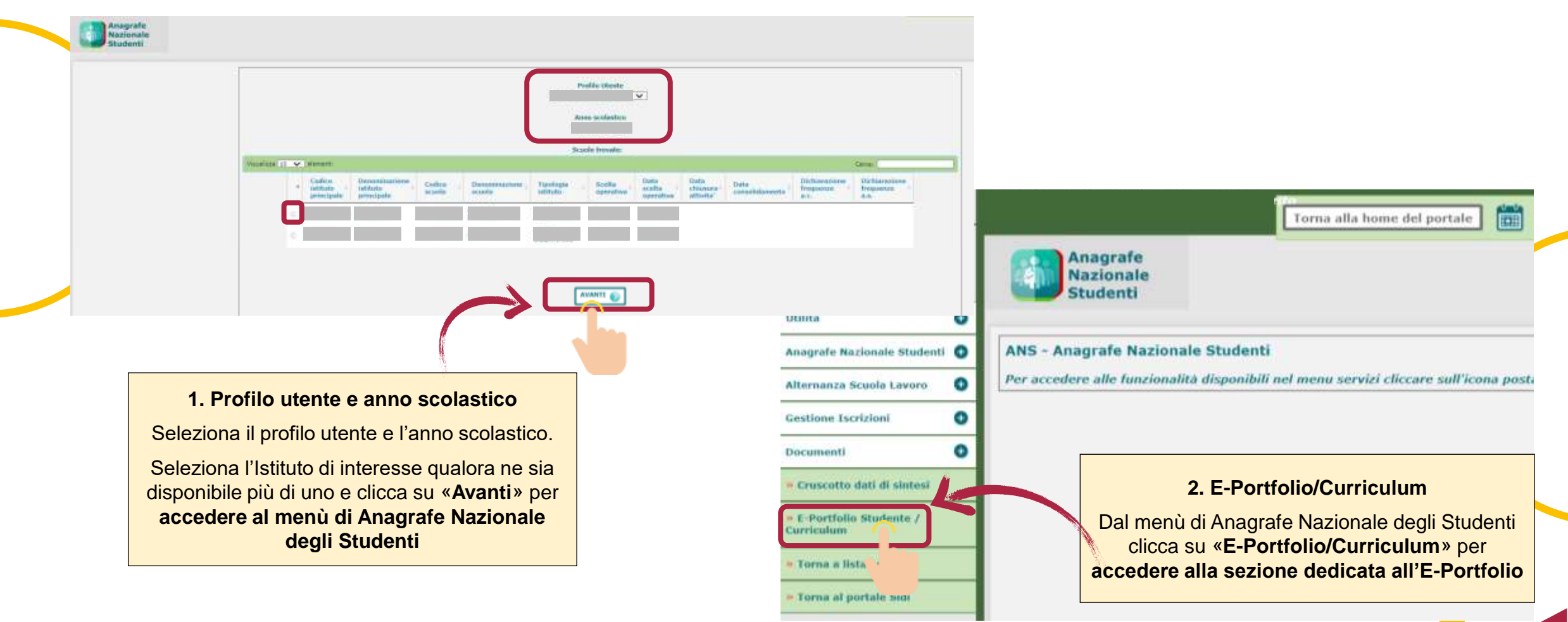

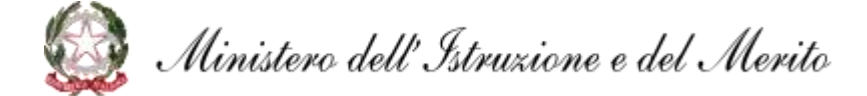

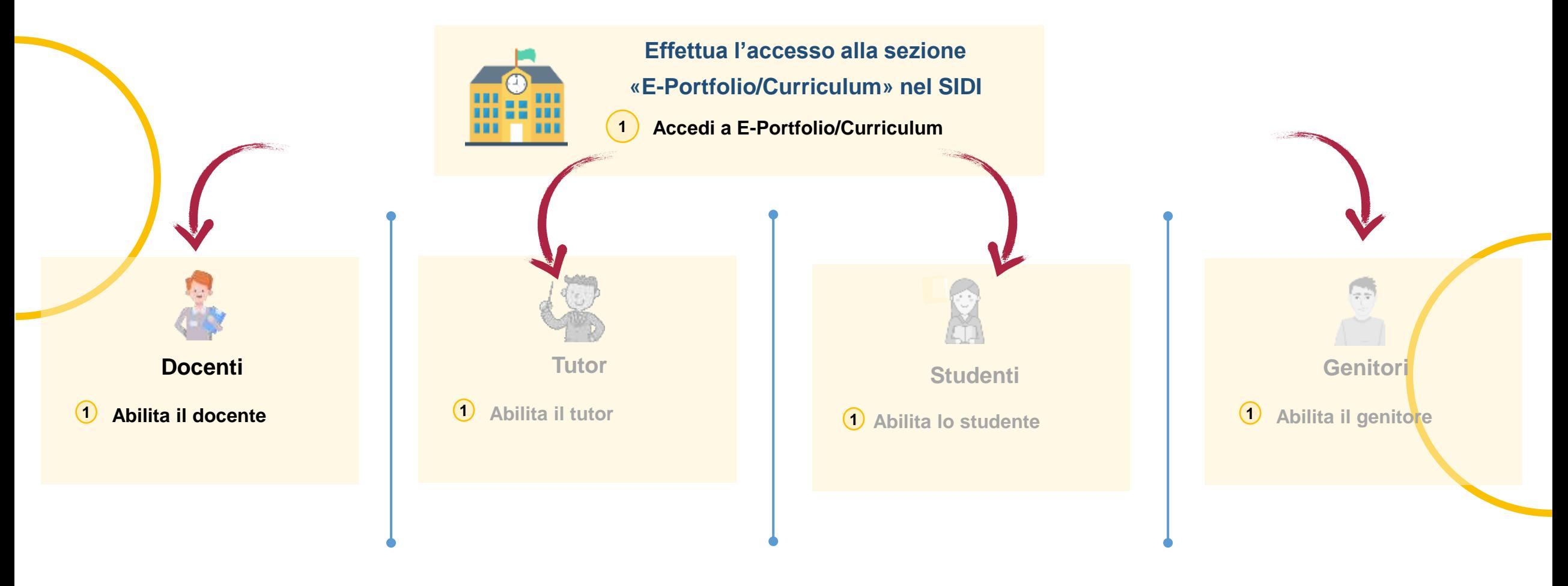

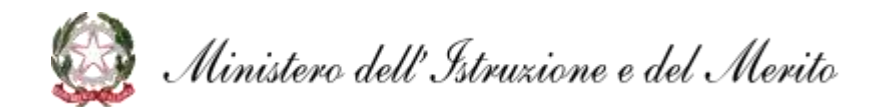

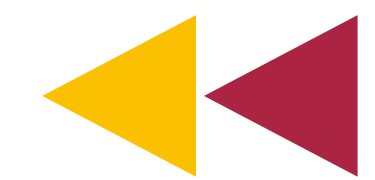

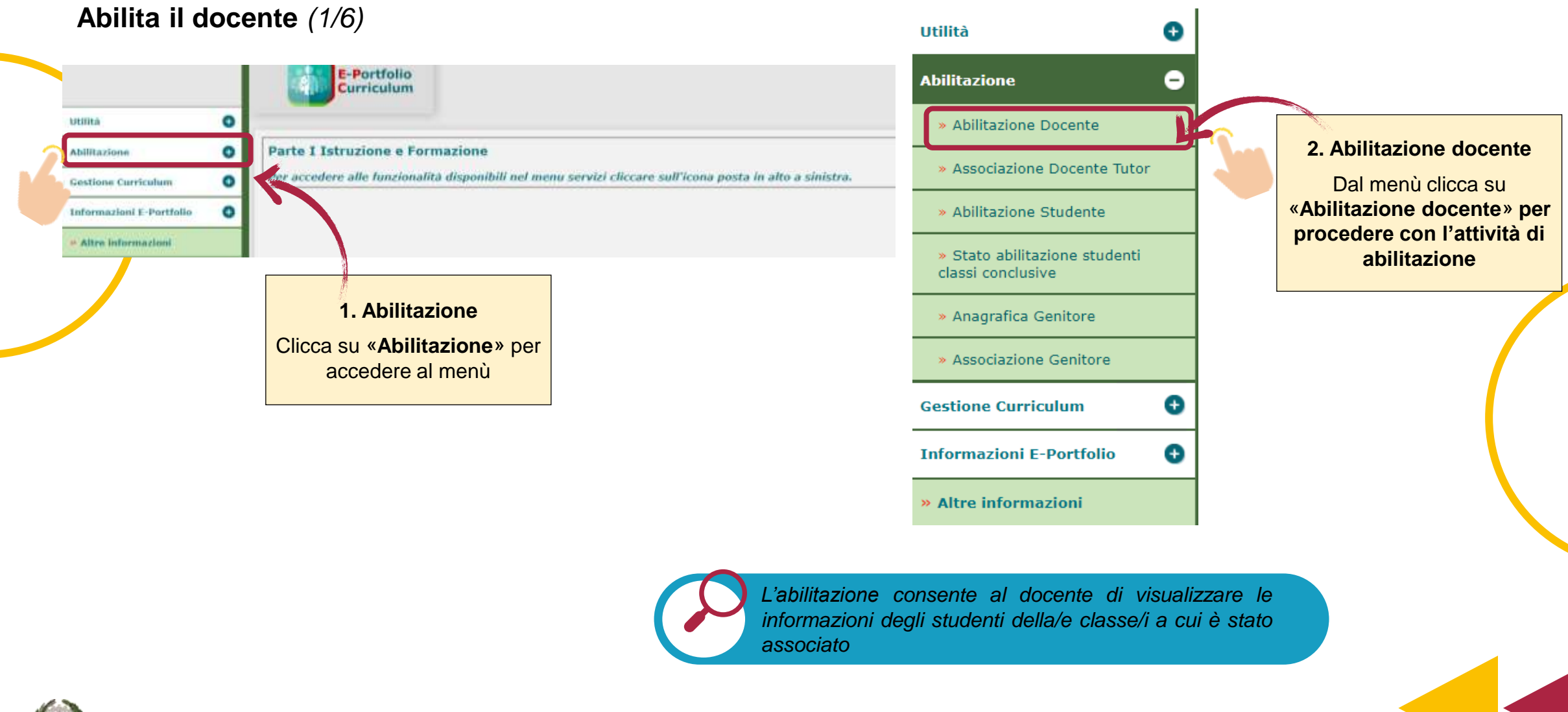

Ministero dell'Istruzione e del Merito

**Abilita il docente** *(2/6)*

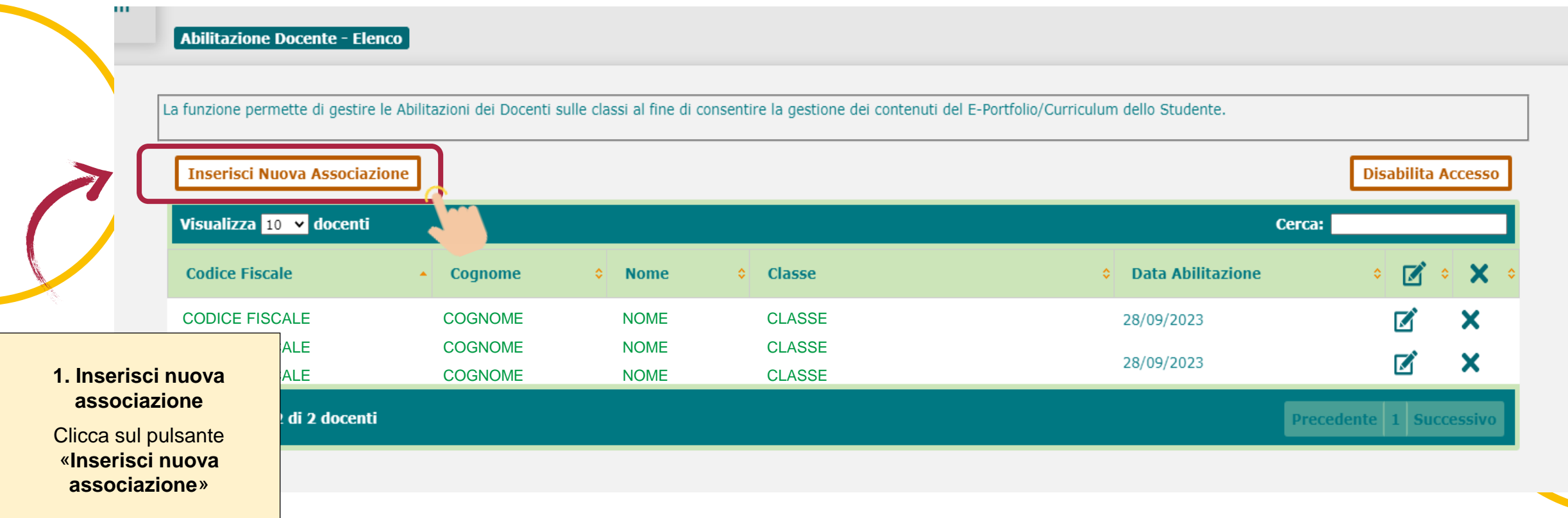

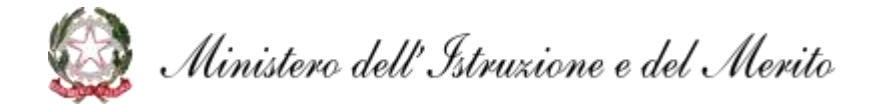

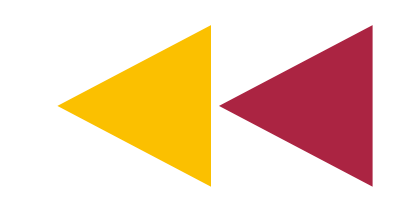

**Abilita il docente** *(3/6)*

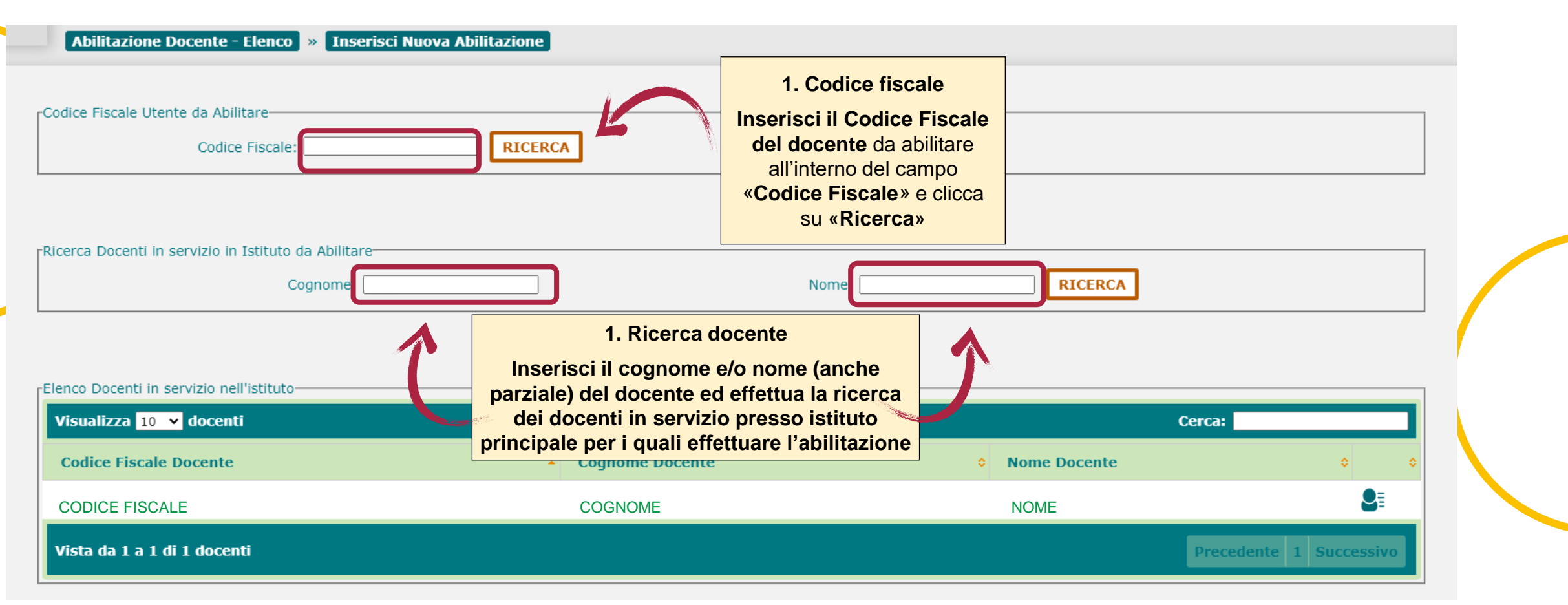

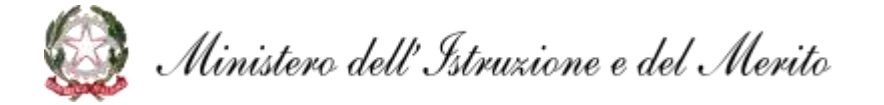

### **Abilita i docenti all'utilizzo della piattaforma**

**Abilita il docente** *(4/6)*

**The Co** 

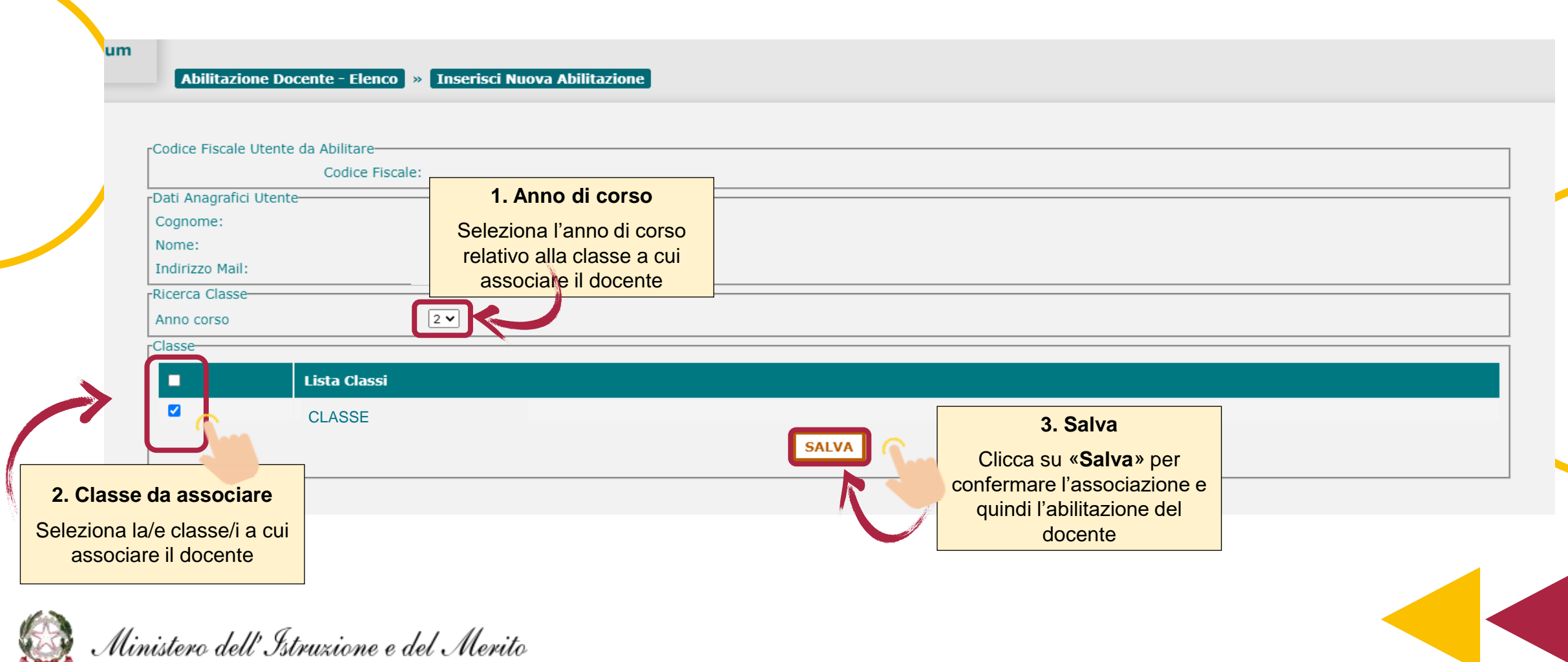

### **Abilita i docenti all'utilizzo della piattaforma**

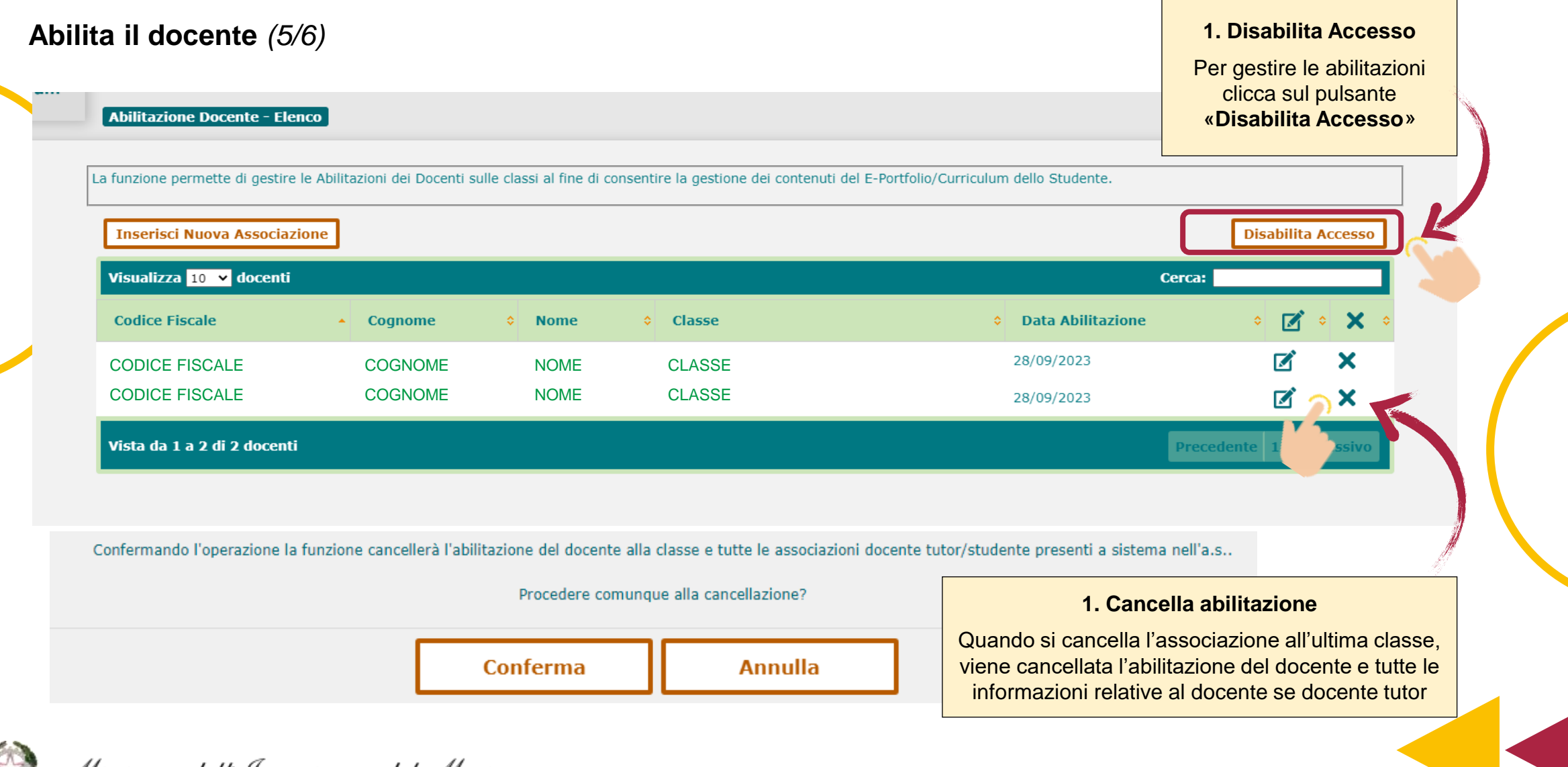

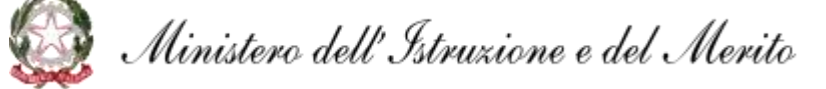

**Abilita il docente** *(6/6)*

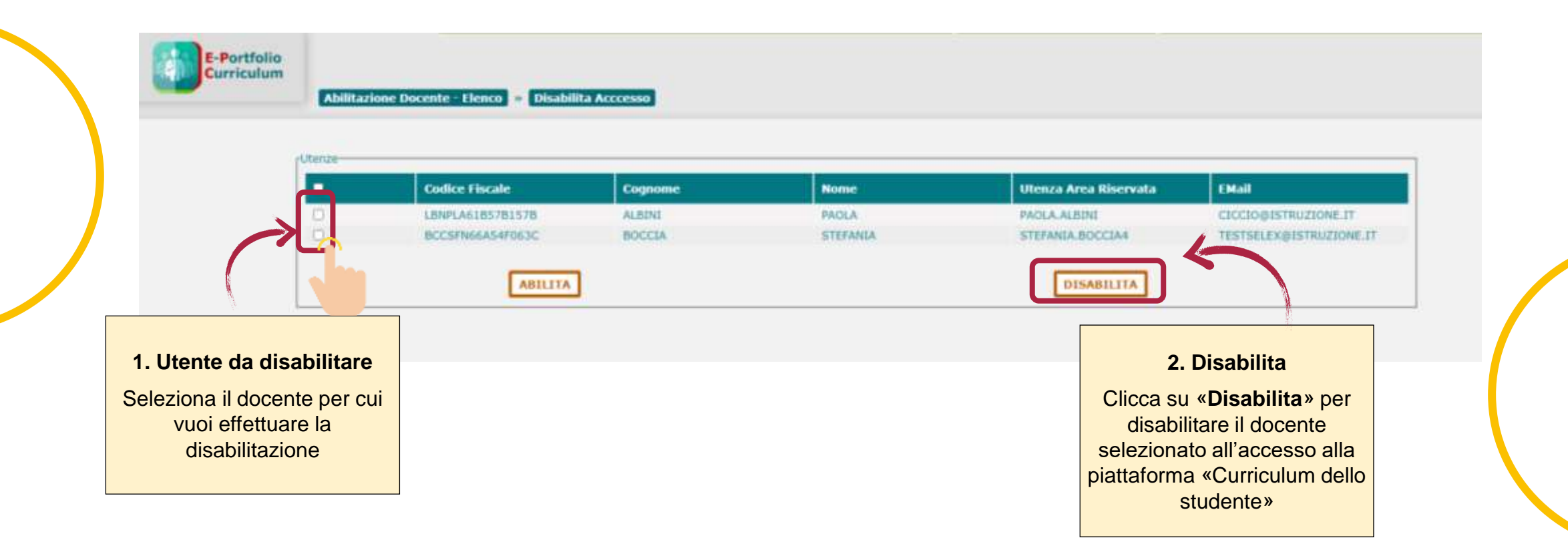

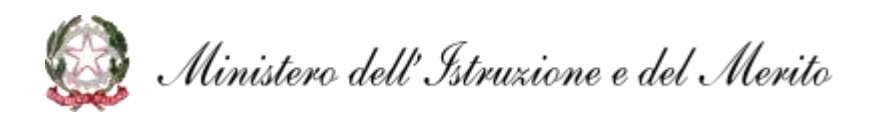

*L'abilitazione consente al docente di visualizzare le informazioni degli studenti della/e classe/i a cui è stato associato*

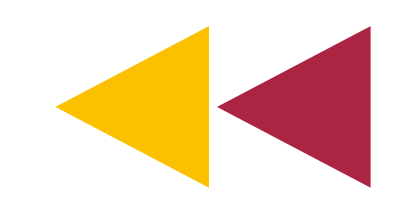

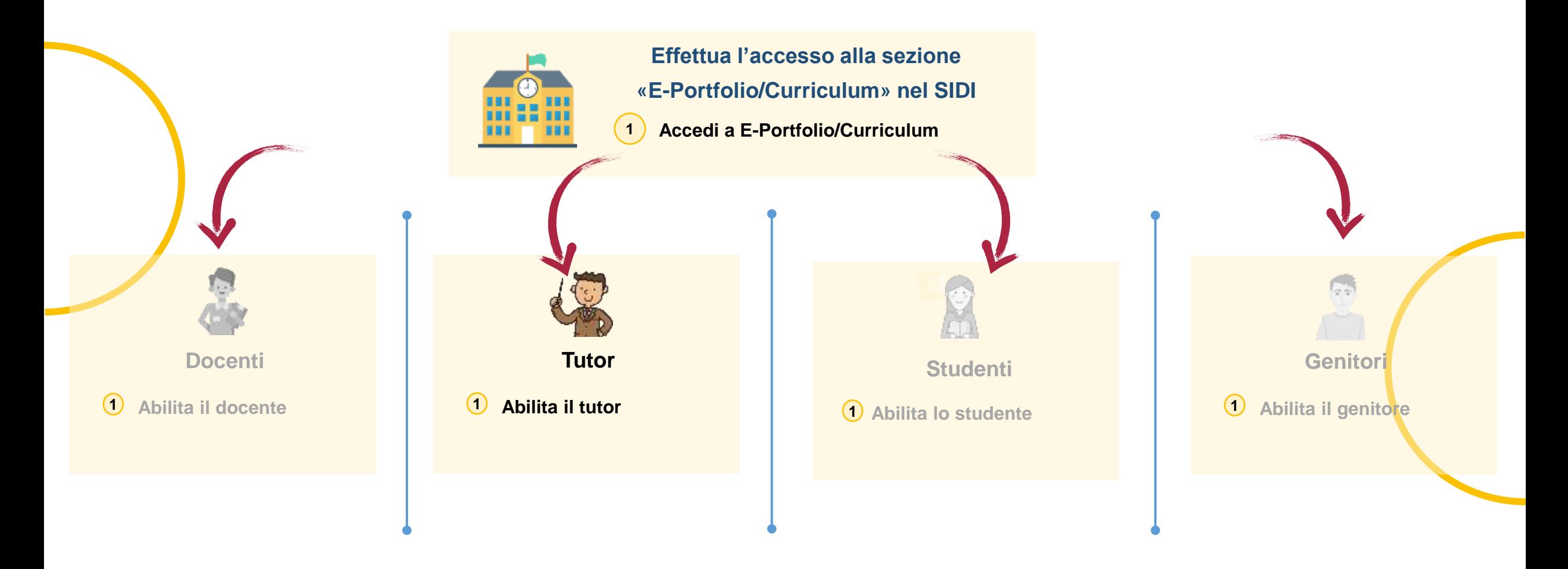

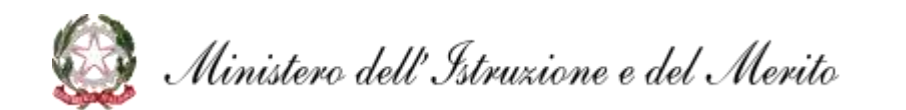

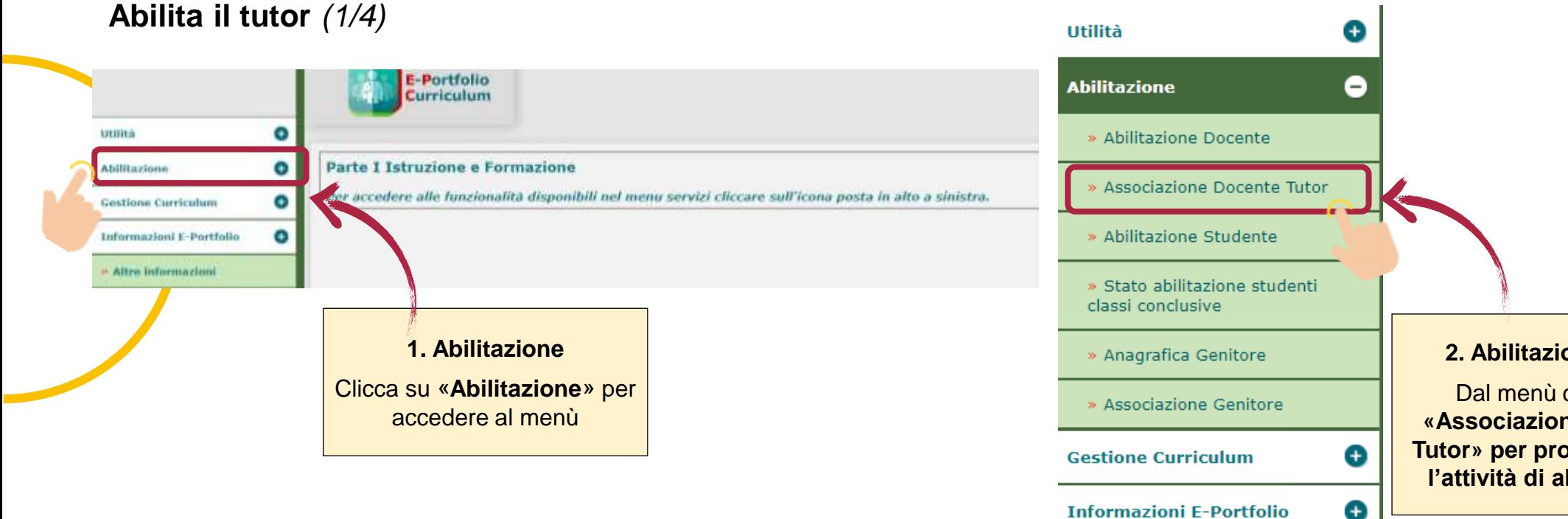

» Altre informazioni

#### **2. Abilitazione tutor**

Dal menù clicca su **«Associazione Docente Tutor» per procedere con l'attività di abilitazione**

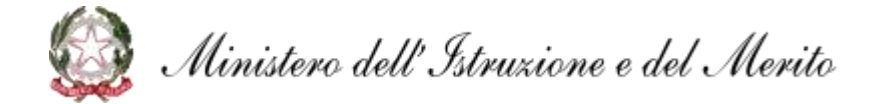

#### **Abilita il tutor** *(2/4)*

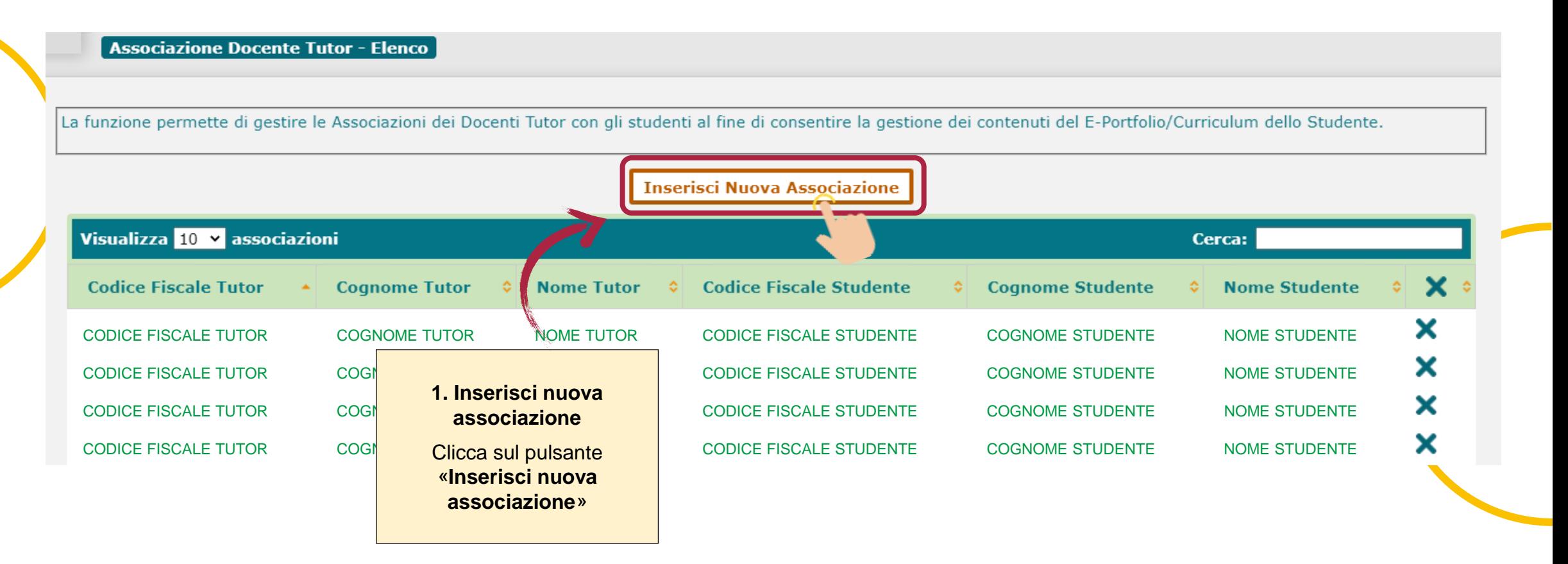

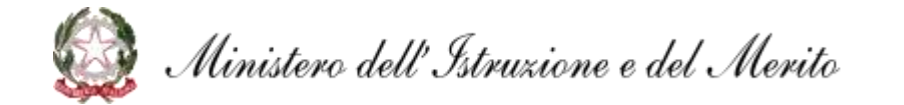

**Abilita il tutor** *(3/4)*

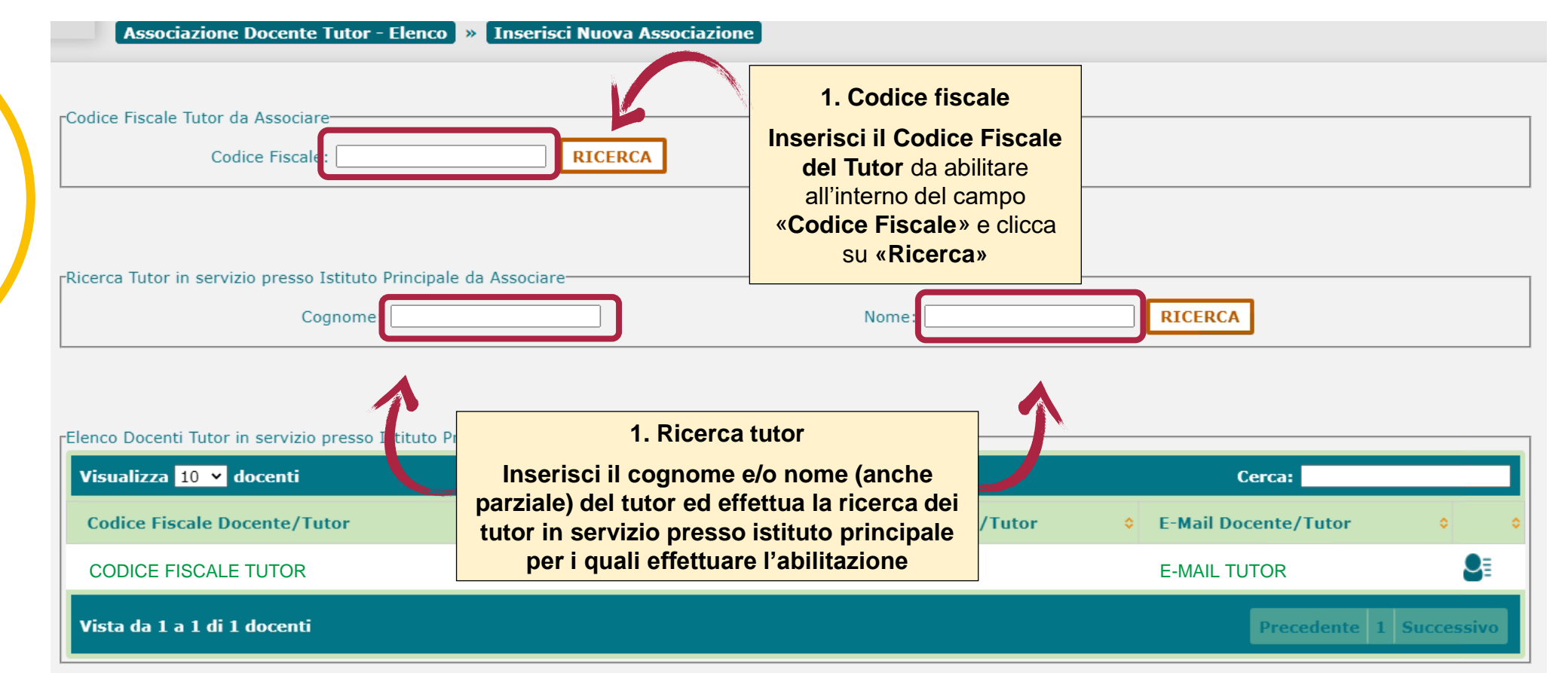

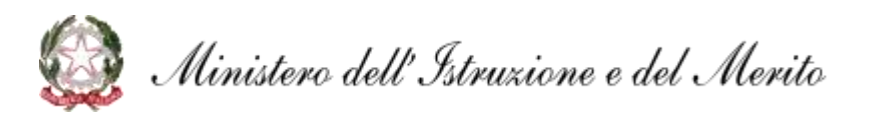

*Per inserire una associazione tutor-studente è necessario che il tutor sia associato ad almeno una classe come docente*

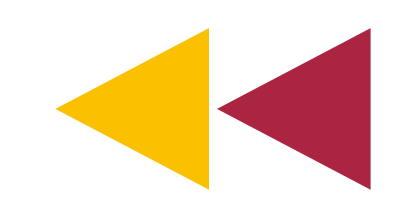

#### **Abilita i tutor all'utilizzo della piattaforma**

**Abilita il tutor** *(4/4)*

#### **Associazione Docente Tutor - Elenco** Inserisci Nuova Associazione rCodice Fiscale Tutor da Associare-Codice Fiscale: rDati Anagrafici Utente-Cognome: Nome: **2. Classe**  Indirizzo Mail: **1. Anno di corso** rRicerca Classe-Seleziona la/e classe/i di Seleziona l'anno di corso  $\checkmark$ Classe: frequenza degli studenti Anno corso  $\checkmark$ relativo alla classerLista Studenti-**Totale Studenti: 3 Codice Fiscale Cognome Nome Data Nascita Sesso** 03/09/2008 F CODICE FISCALE STUDENTE COGNOME NOME STUDENTE 01/09/2008 F. CODICE FISCALE STUDENTE COGNOME NOME STUDENTE 03/03/2008 M CODICE FISCALE STUDENTE COGNOME NOME STUDENTE **3. Studenti da associare SALVA** Seleziona lo/gli studente/i a eziona logni studentenia **di cui associare il tutor** di cui associare il tutor di cui associare il tutor di cui a<br><u>cui associare il tutor</u> Clicca su «**Salva**» per confermare l'associazione e Ministero dell'Istruzione e del Merito quindi l'abilitazione del Tutor

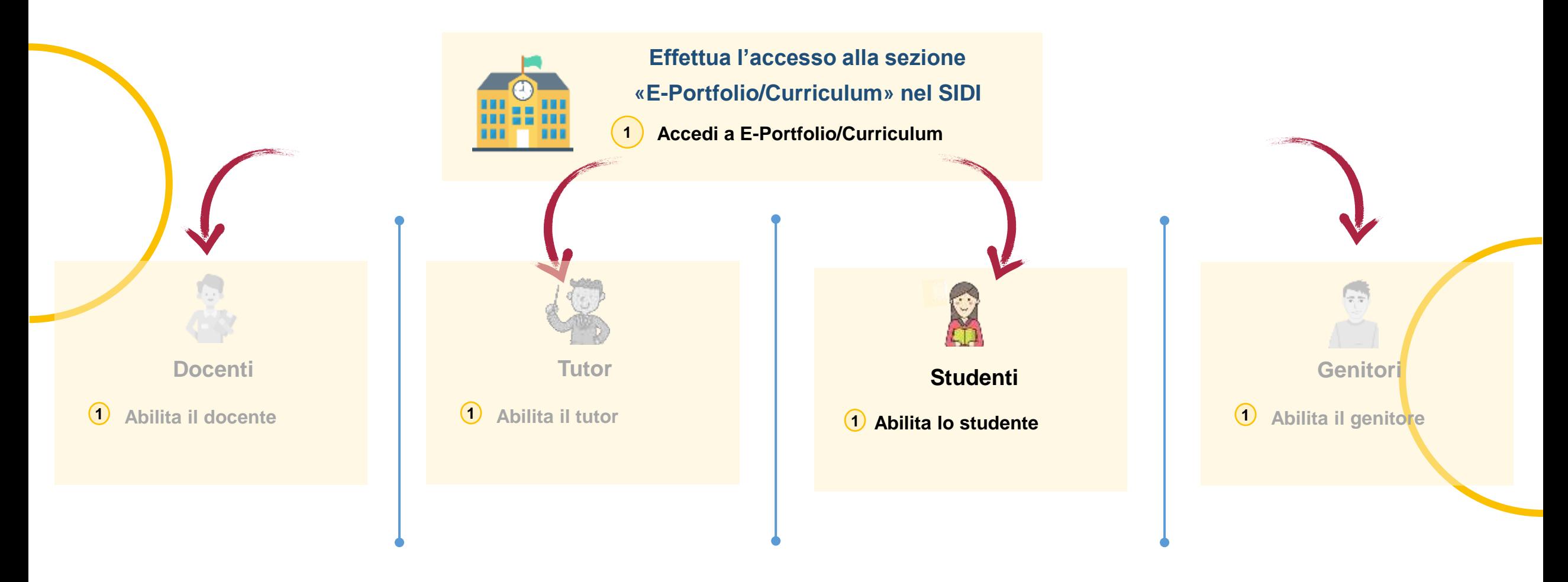

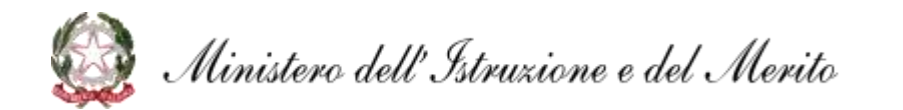

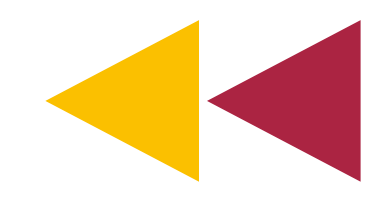

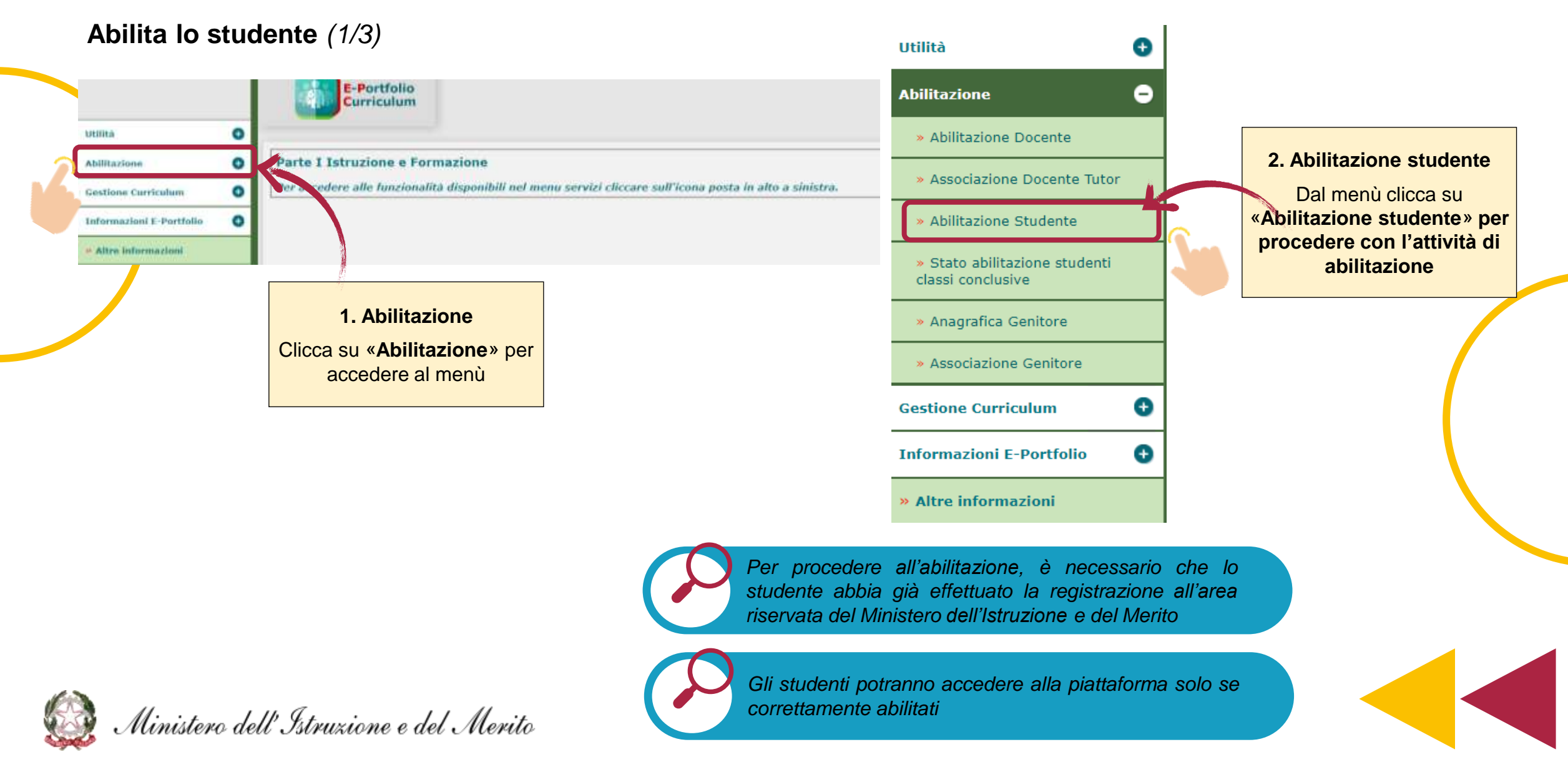

**Abilita lo studente** *(2/3)*

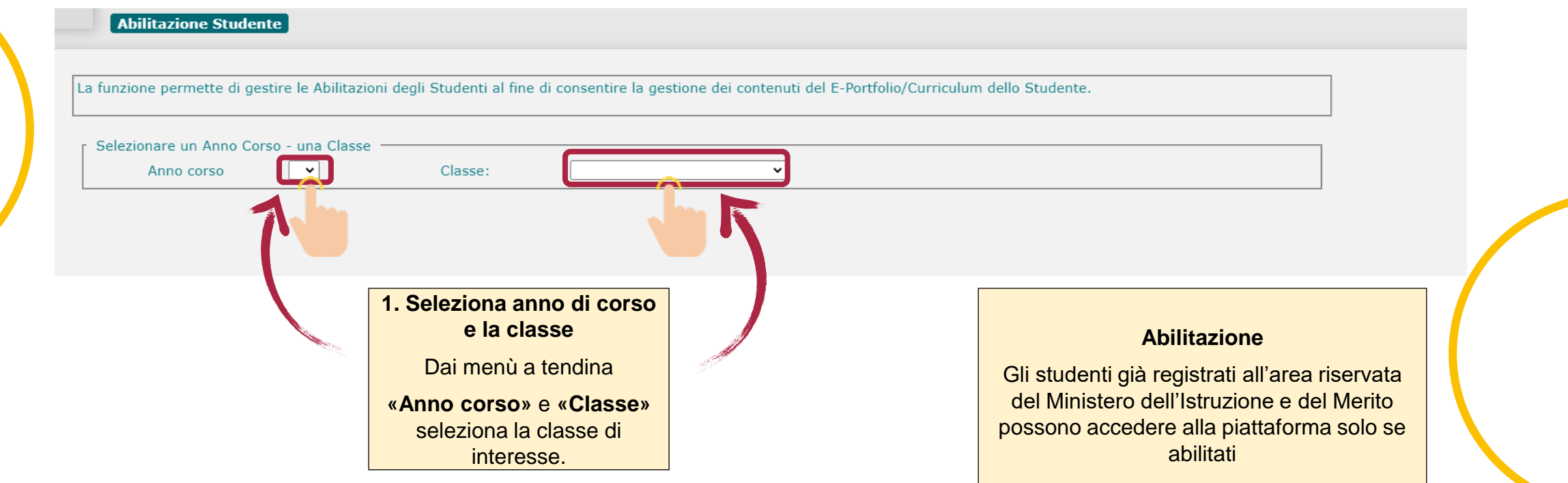

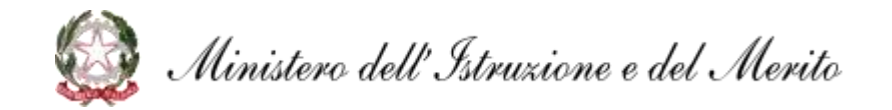

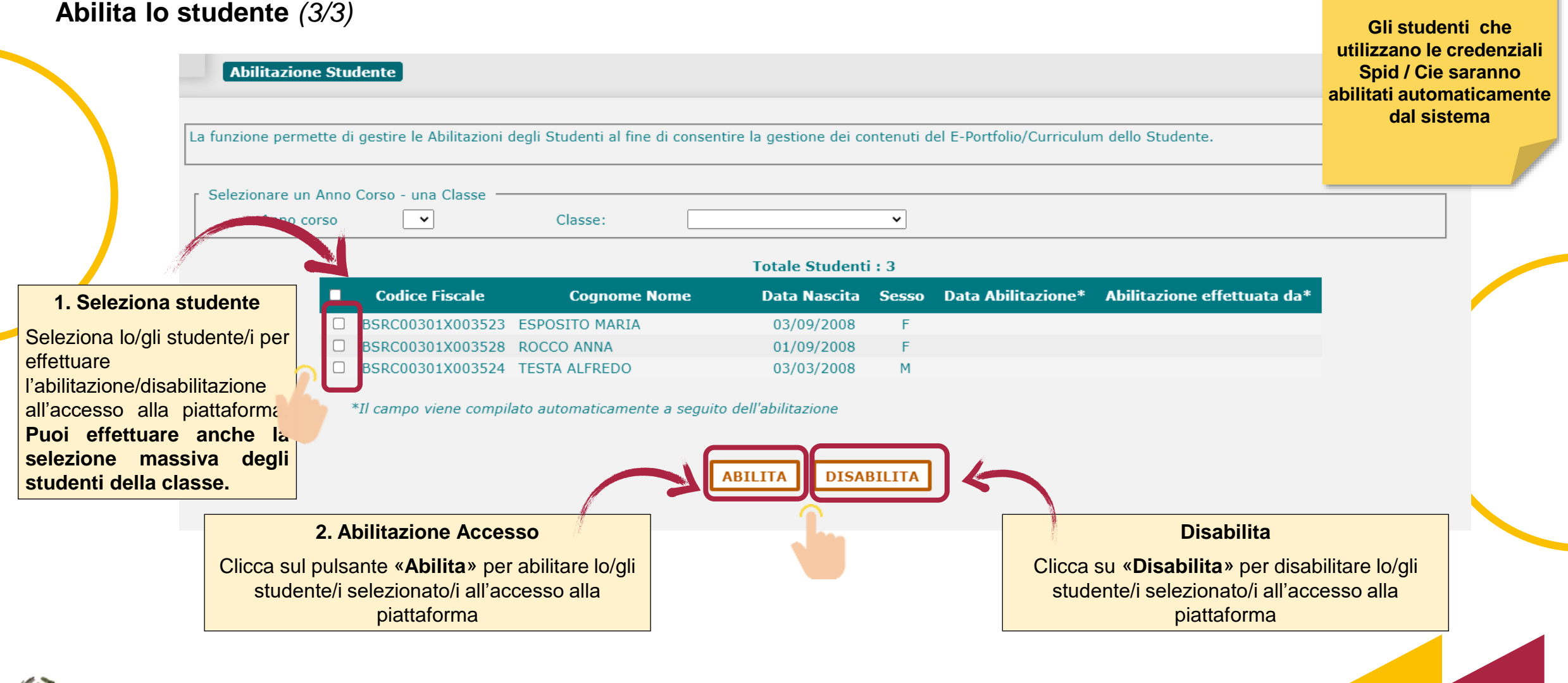

21

Ministero dell'Istruzione e del Merito

**Verifica lo stato di abilitazione degli studenti** *(1/2)*

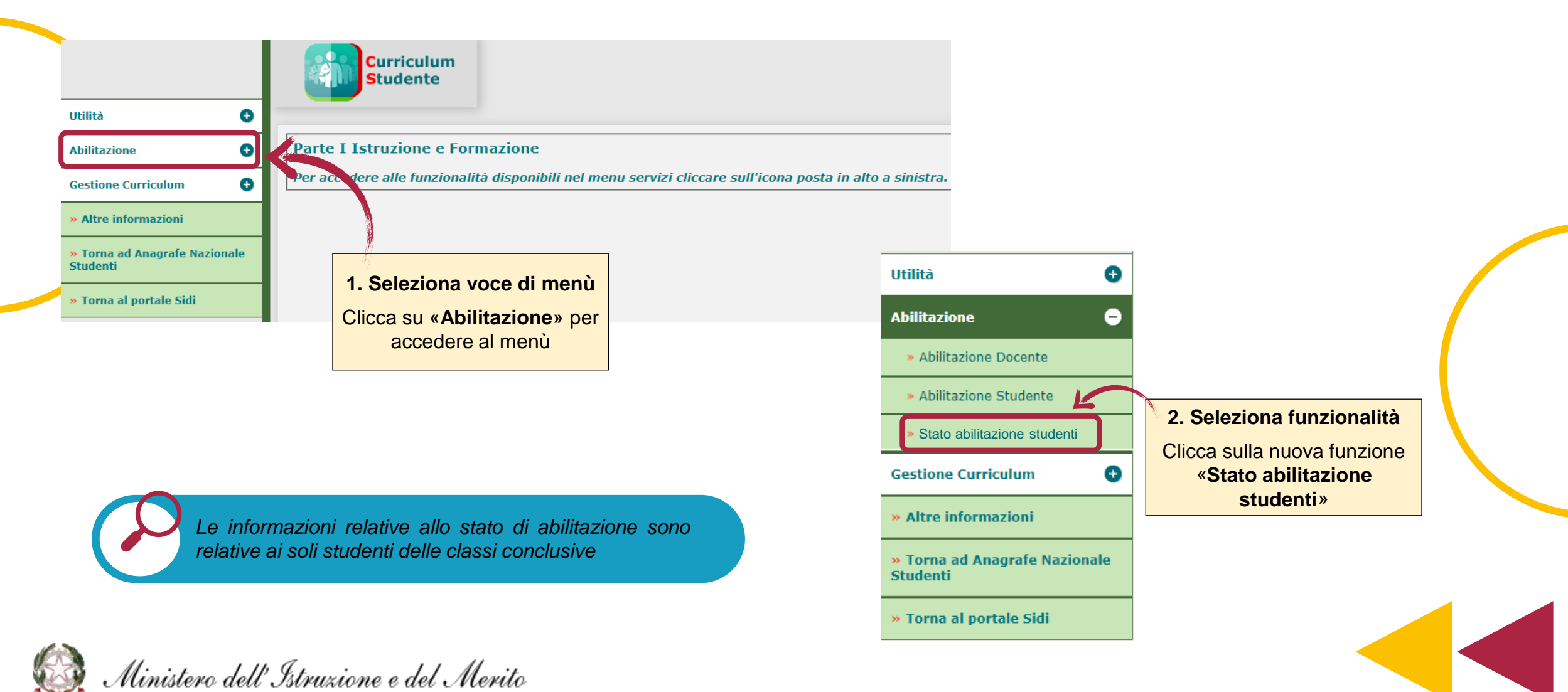

**Verifica lo stato di abilitazione degli studenti** *(2/2)*

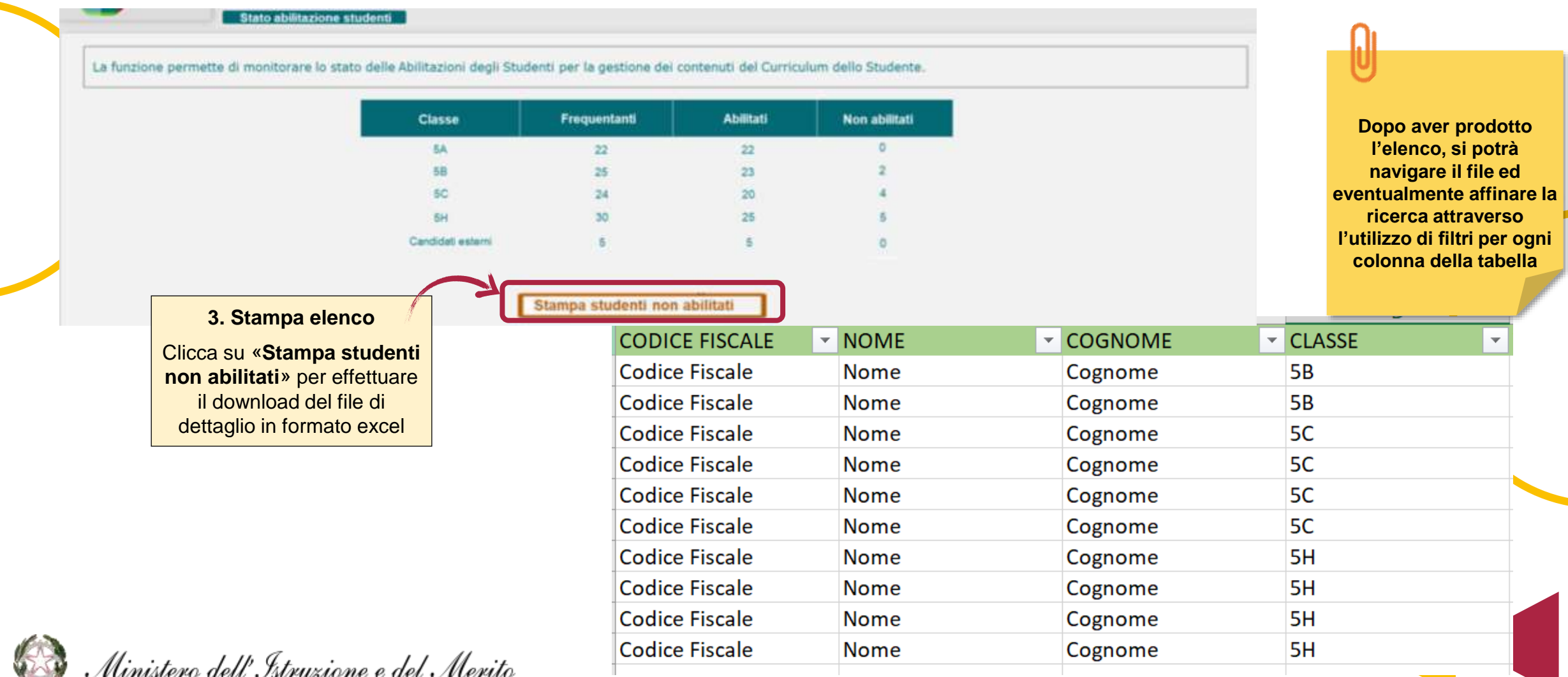

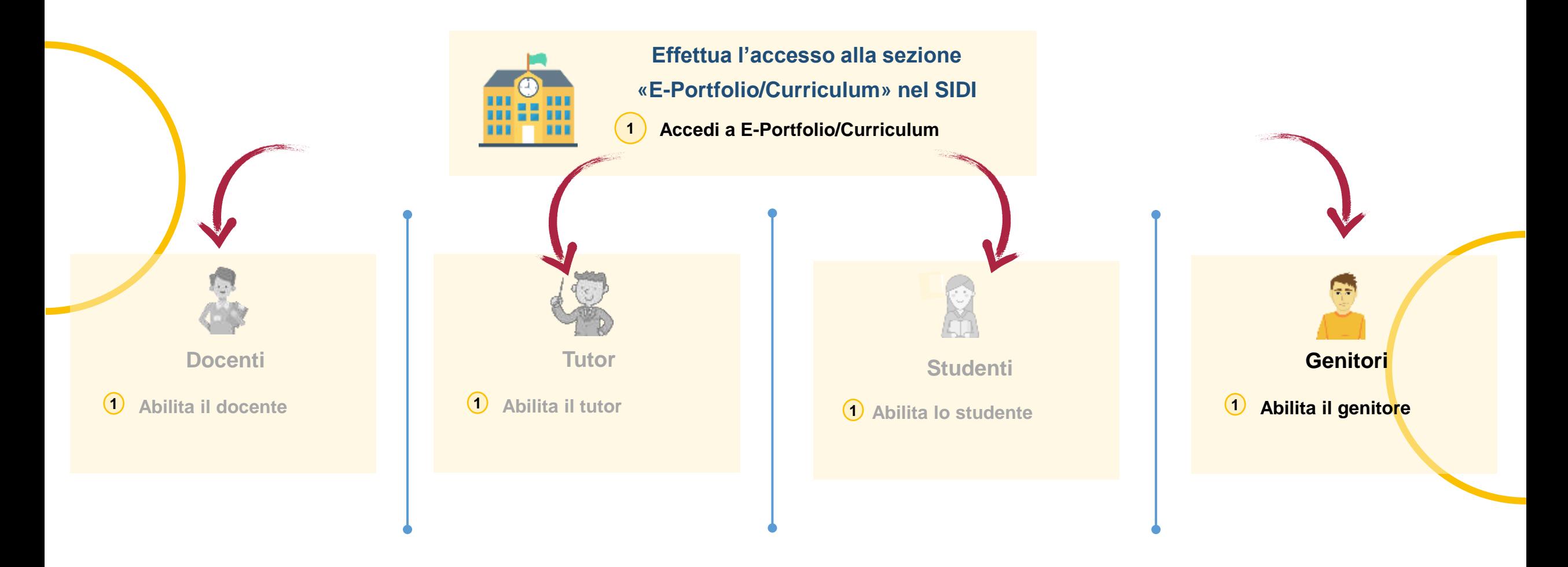

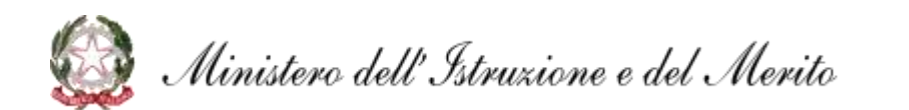

#### **Abilita il genitore** *(1/5)*

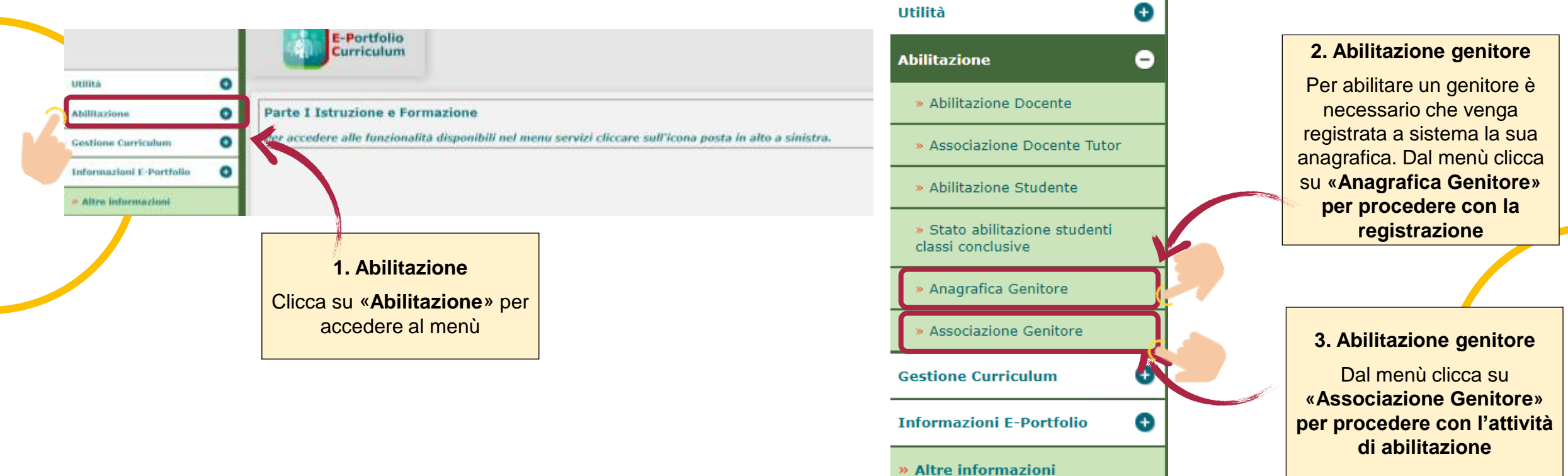

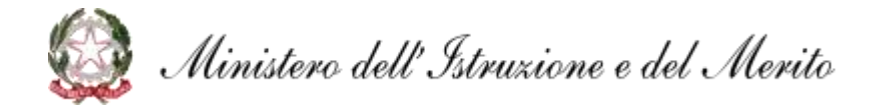

**Abilita il genitore – registrazione dati anagrafici** *(2/5)*

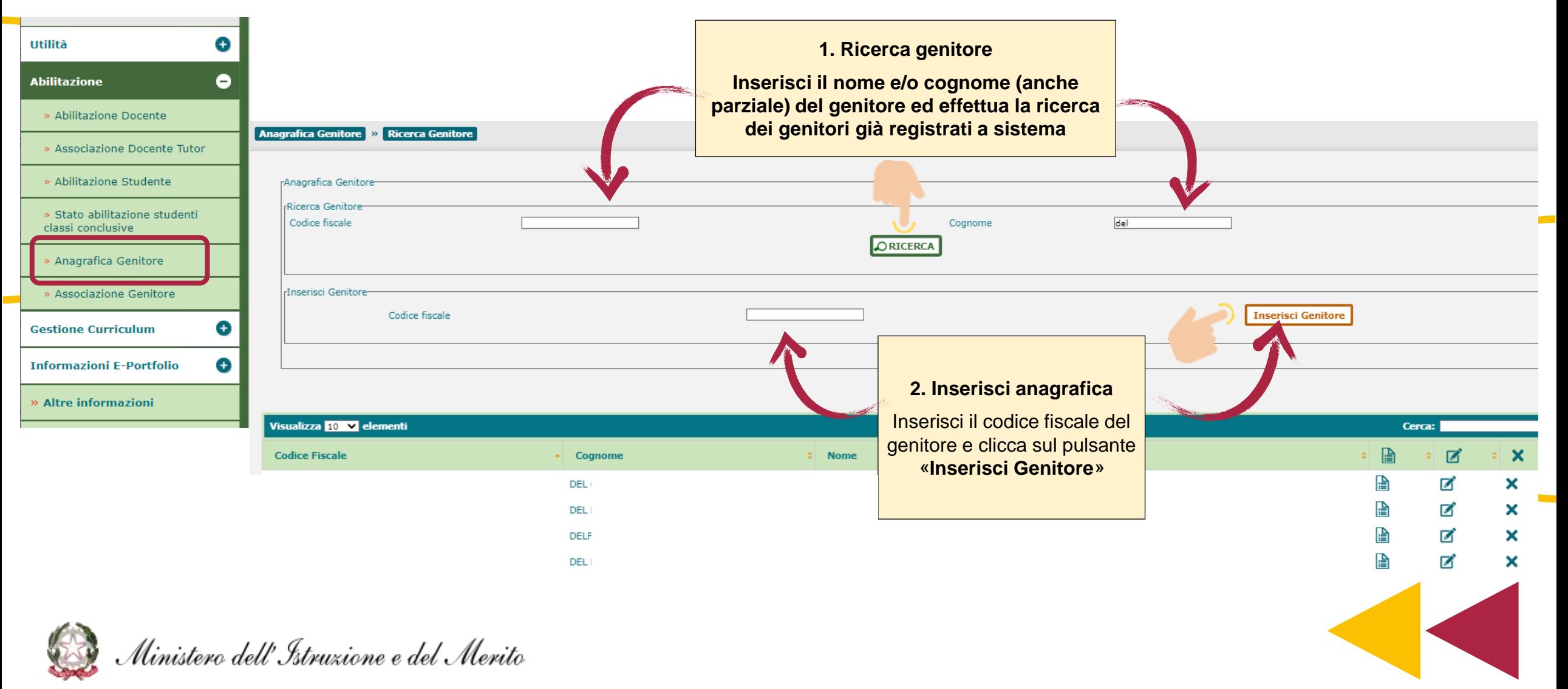

#### **Abilita il genitore – registrazione dati anagrafici** *(3/5)*

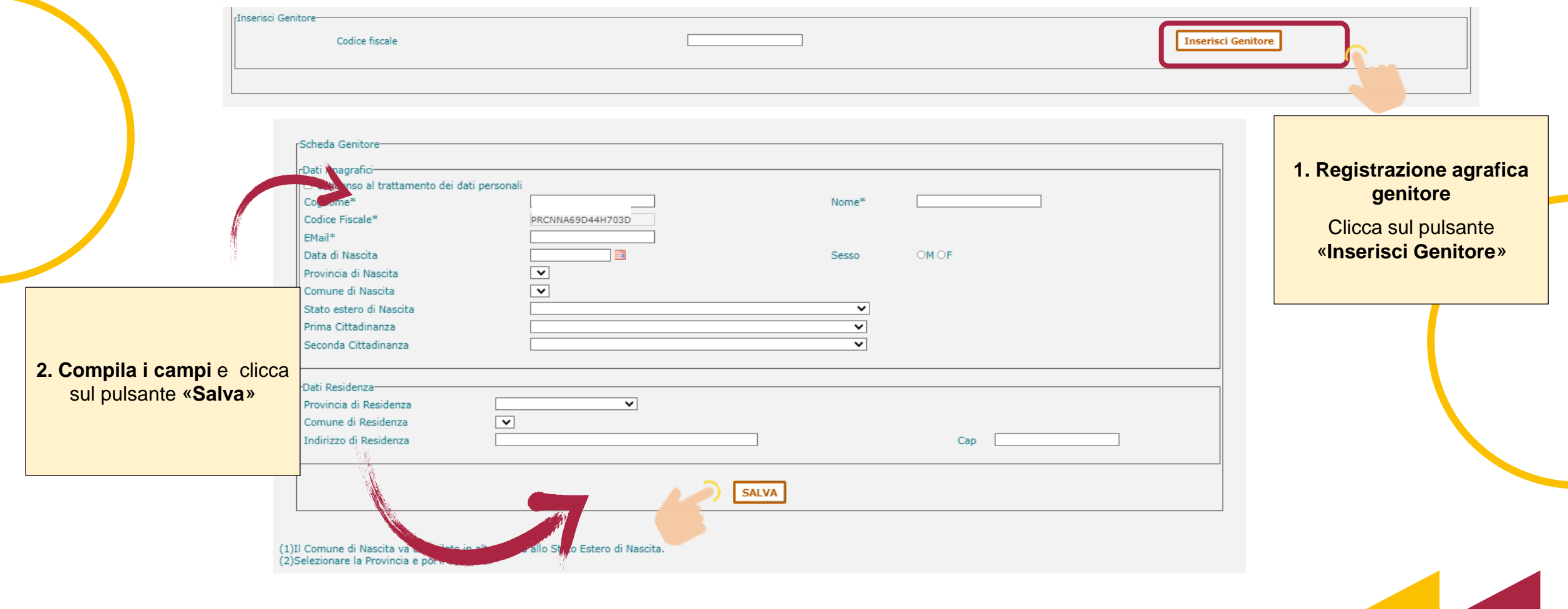

27

Ministero dell'Istruzione e del Merito

**Contract** 

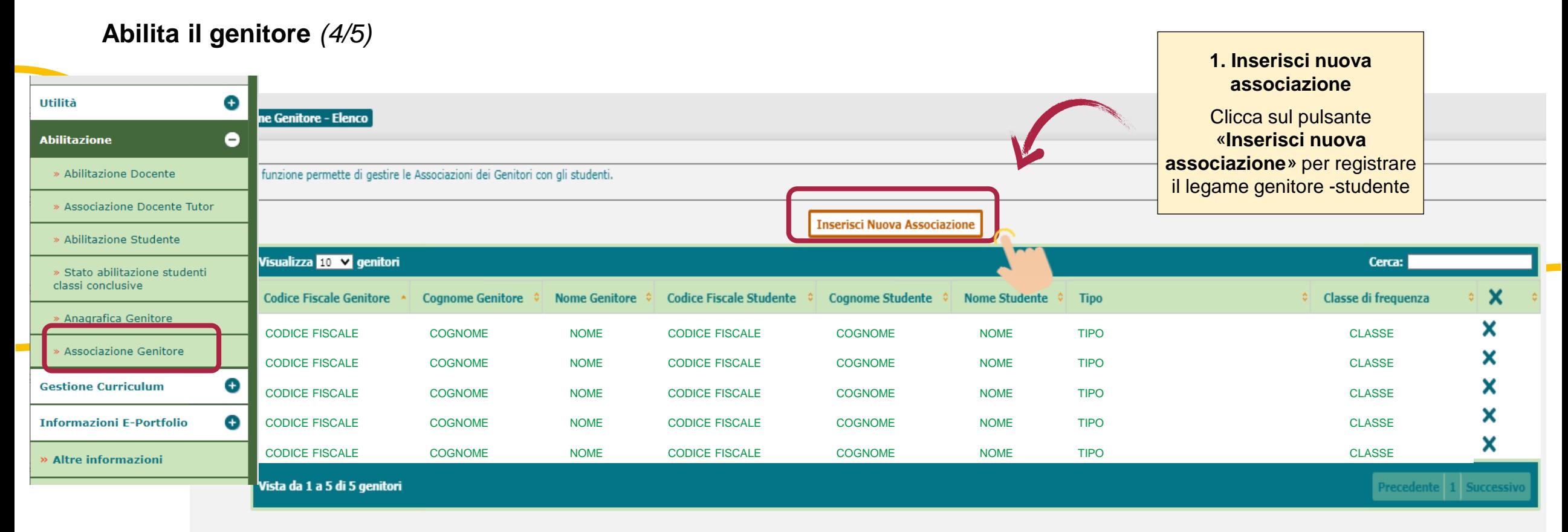

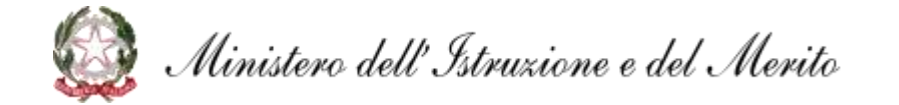

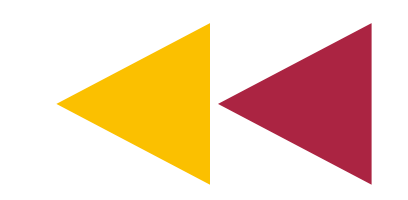

**Abilita il genitore** *(5/5)*

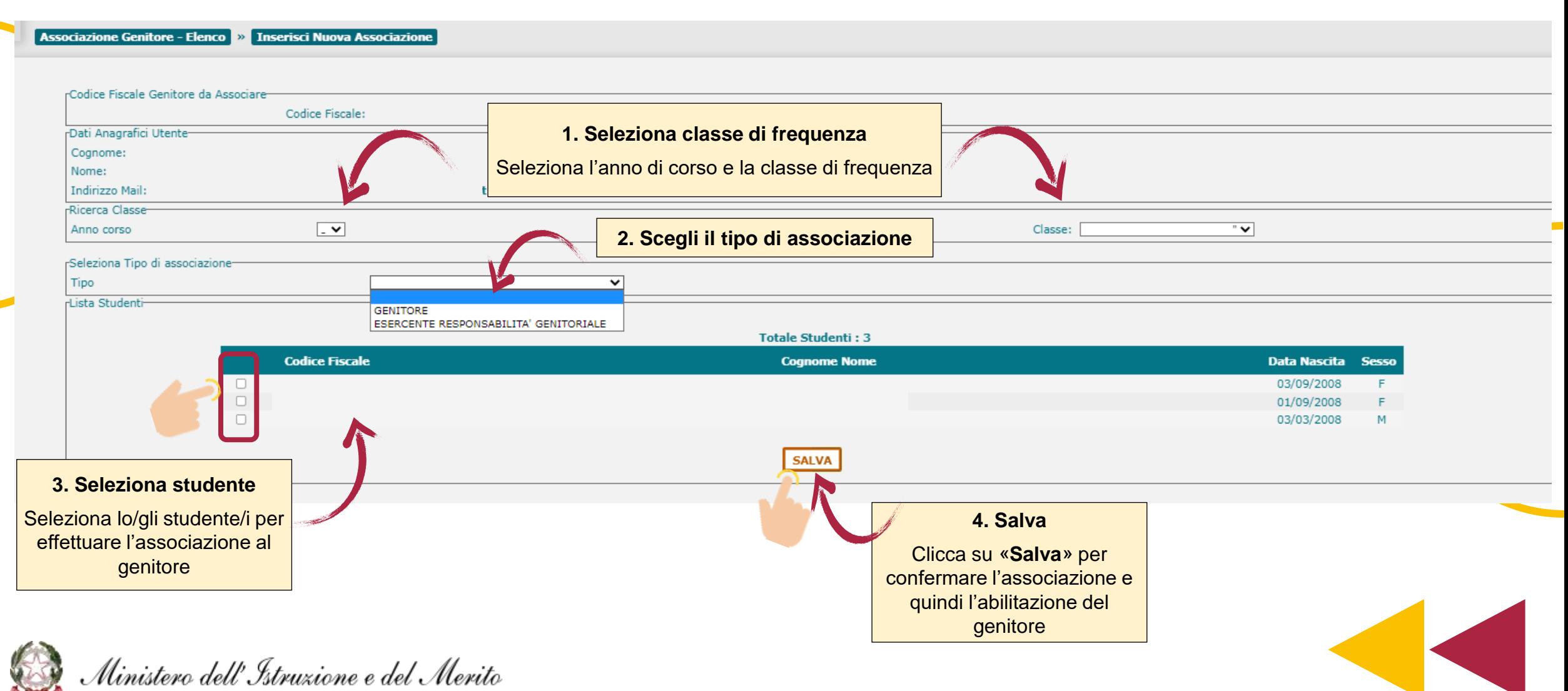

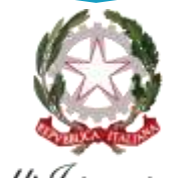

Ministero dell'Istruzione e del Merito

# E-Portfolio/Curriculum

#### **LE GUIDE RAPIDE**

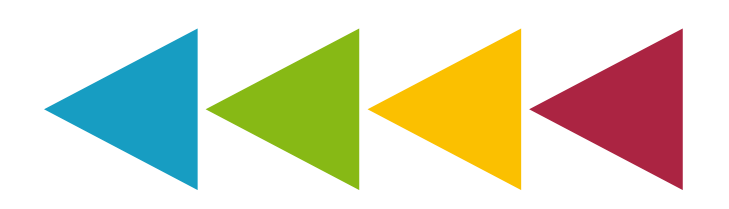